# solaradge

# Interval Consumption Data File Upload to Designer

#### Version History

- Version 1.2 (August 2020) added How to Convert a File with a Single Column to the Supported Format
- $\blacktriangleright$  Version 1.1 (April 2020) added interval column to file
- Version 1.0 (Feb 2020) Initial release

#### Introduction

In addition to the predefined consumption profiles, Designer now allows users to upload interval electricity usage data readings of the customer for increased accuracy. While having typical load profiles can give ballpark numbers of self -consumption, enabling uploading of customer specific 1 year of past consumption data is the most accurate way to model the future consumption for the coming year. The data in the file will be used instead of typing the customer annual consumption and selecting a typical consumption profile.

This document provides guidelines for the interval data file requirements and formats. The uploaded file should contain hourly values of energy in kWh.

### Supported Formats

Designer supports the following file formats:

- [Green Button](https://www.energy.gov/data/green-button) xml format that contains at least 8760 readings (1 year of past consumption data)
- **Create your own file adhering to the quidelines below:** 
	- 1. The data shall be uploaded as CSV files only.
	- 2. The file must contain a header row with the following label:
		- "Energy (kWh)"
	- 3. By default, the assumed time interval for the consumption measurements is 60 minutes. You can add an optional column labeled "Interval", specifying the time interval in minutes from 1 to 60 (e.g. 15, 30, 60). For this column, the header row should be followed by only 1 consecutive row with the time interval.
	- 4. The header row should be followed by 8760<sup>1</sup> consecutive rows with non-negative numeric values in every column. For example:

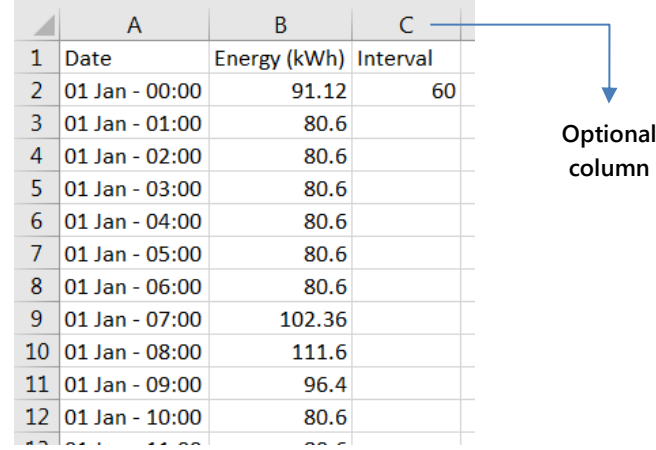

 $\overline{a}$ 

<sup>&</sup>lt;sup>1</sup> One value per hour for one year (24 *hours* · 365 *days per year* = 8760)

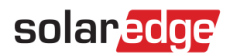

## How to Upload a File

1. In the project info page, click the upload icon next to the Consumption Profile field:

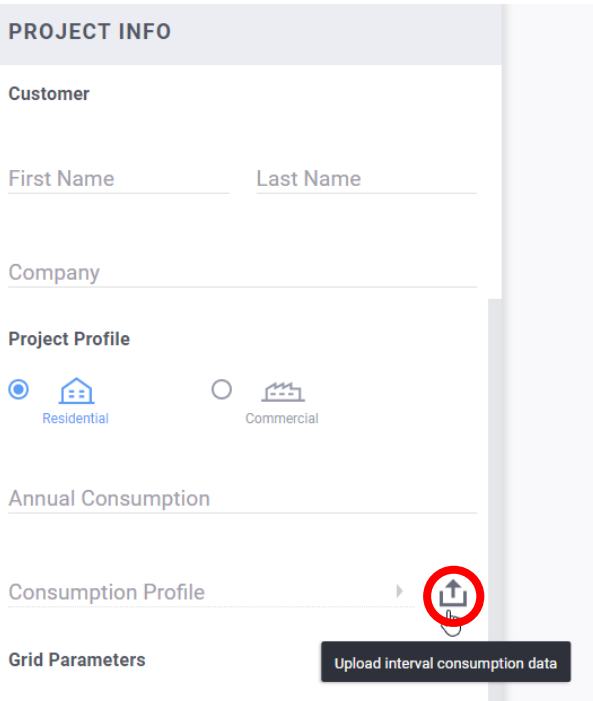

- 2. Choose the data file and click Open
	- a. If the file upload was successful, the consumption profile field will state "Custom":

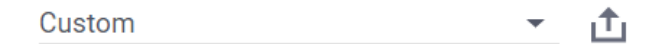

And the annual consumption field will be populated automatically.

- b. If the upload failed, an error message will appear. Make sure:
	- i. All values below the header row are numeric
	- ii. There are no empty rows in the file
	- iii. The file contains at least 8760 rows

# How to Convert a File with a Single Column to the Supported Format

- 1. Select all of column A in the file
- 2. Press the "data" tab in excel and this icon

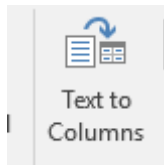

3. After clicking a pop up will appear:

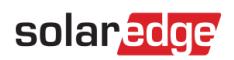

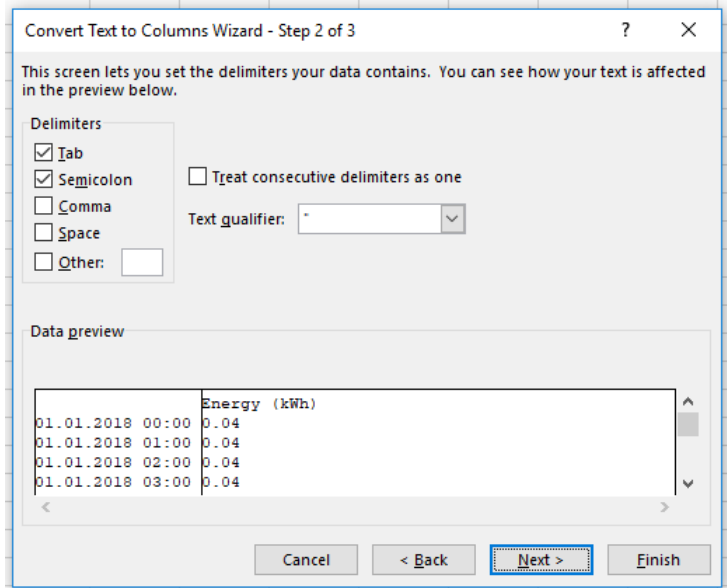

- 4. Select tab and semicolon, like selected in the screenshot and go through the steps until clicking the finish button
- 5. Now the file will be available for uploading